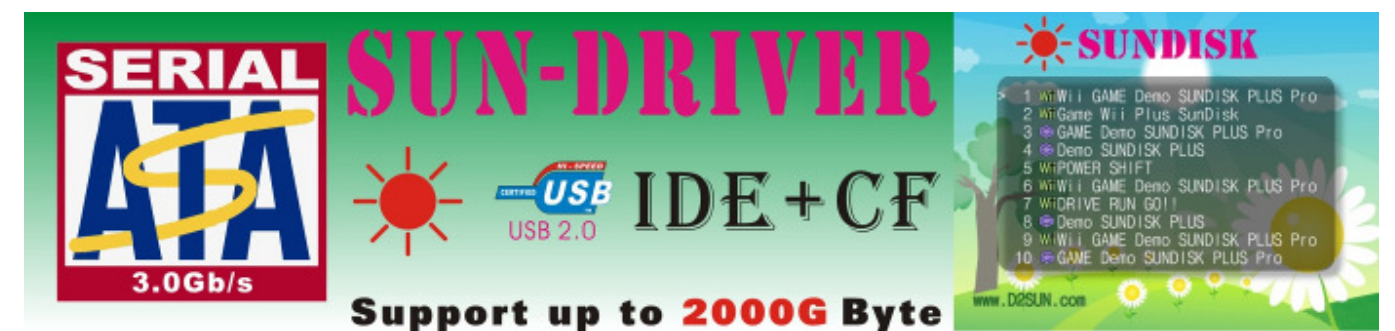

# D2Sun Team presents you SunDriver Connect your CF/ATA/SATA device up to 2TB

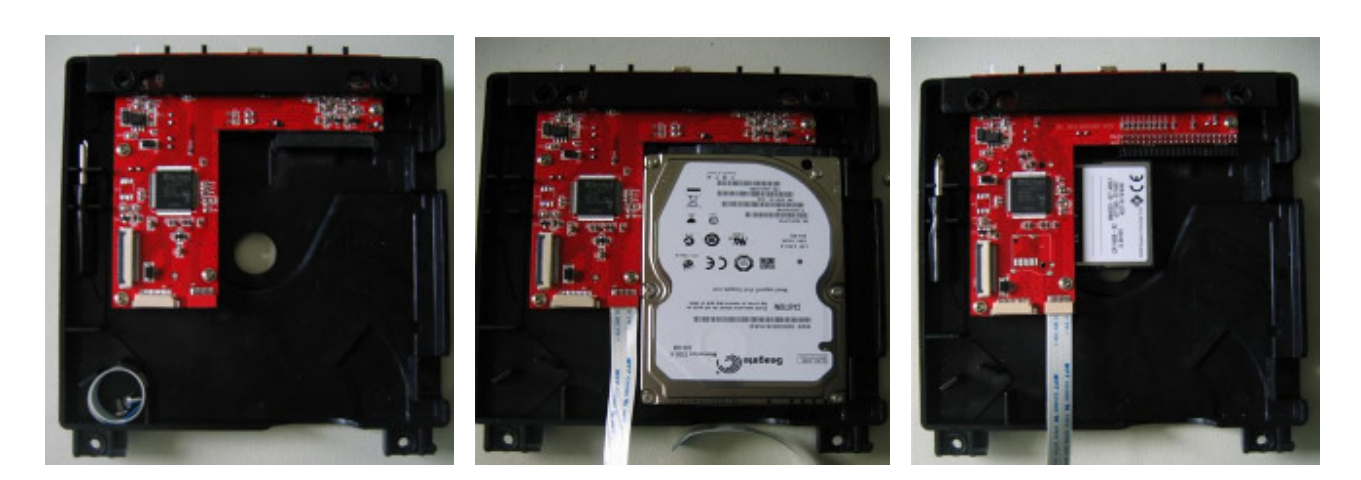

SunDriver Quick-Start User Manual Version 0.1 Contributed by info@modpro.nl

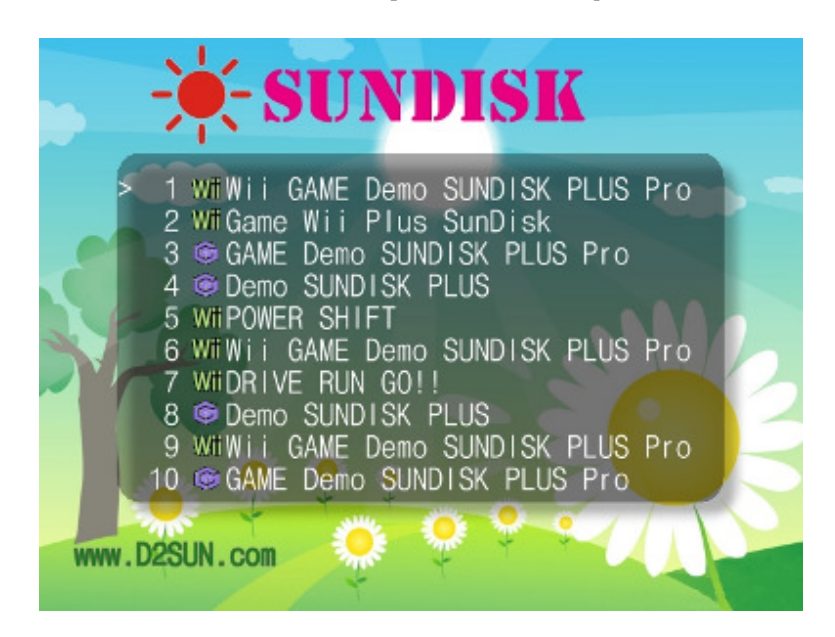

## Changelog:

 $\triangleright$  Initial release.

## Table of contents

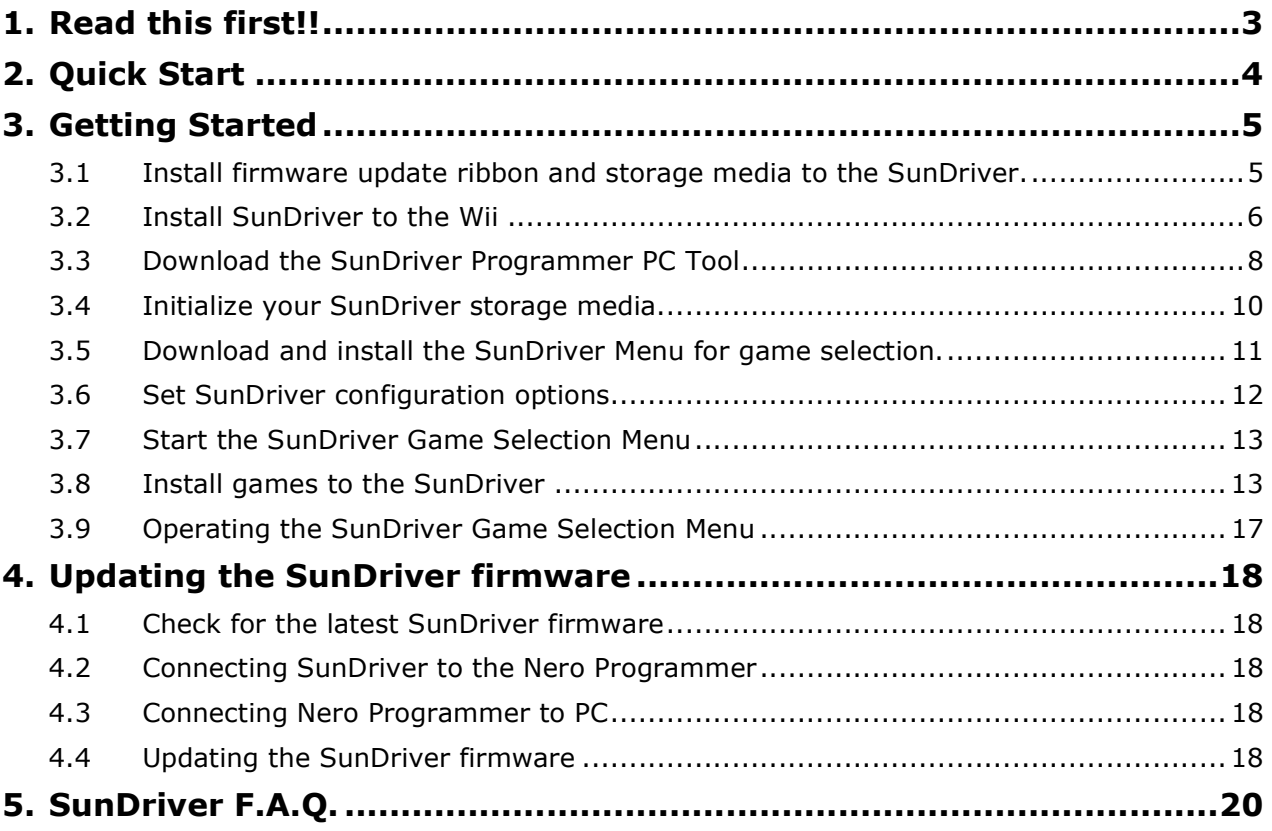

# 1. Read first!!

# Warning!!!

You most only use a original Wii powersupply in order to connect the SunDriver to your Wii.

Third-Party power-supply does not provide enough and stable power circuit if you are using the SunDriver.

## 2. Quick Start

For a quick start with your SunDriver checkout this install vid made by GMODZ:

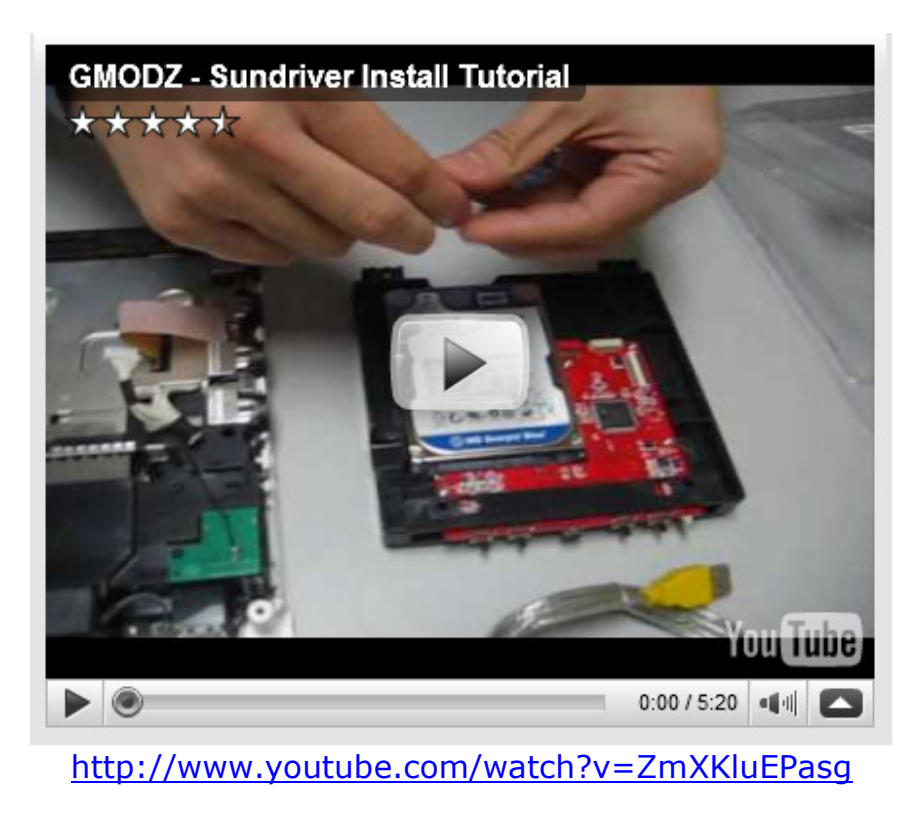

This vid will show you how to:

- install harddisk to SunDriver
- install SunDriver firmware update cable
- $\checkmark$  install the SunDriver into the Wii
- connect SunDriver to PC via USB
- load game.iso with SunDriver Programmer tool
- install the SunDriver-Menu with SunDriver Programmer tool
- start the SunDriver-menu to select game for loading

When connecting the SunDriver to the pc, make sure you power on the Wii.

Vista/Win7 users, set the windows compatibility mode on the programmer pc tool to run as Windows XP (Service Pack 3).

In order to use the SunDriver Game Selection Menu, make sure the jumpers are set correctly; switch them all away from the led.

If you loaded the menu with the programmer tool correctly the SunDriver menu will be mounted in the disc channel after you power on the Wii. Start the disc channel to load the SunDriver Game Selection Menu.

Use a gamecube controller to navigate the SunDriver Menu or simply use the Wii's RESET and EJECT button to do so. Reset to navigate, eject to select the game. After you select the game the Wii will reboot and your game will be mounted in the Wii's disc channel.

#### 3. Getting Started

Installation of the SunDriver is very easy, in this chapter we briefly cover the step of installation. If you run into issues, just find us at our forum@wiinews.

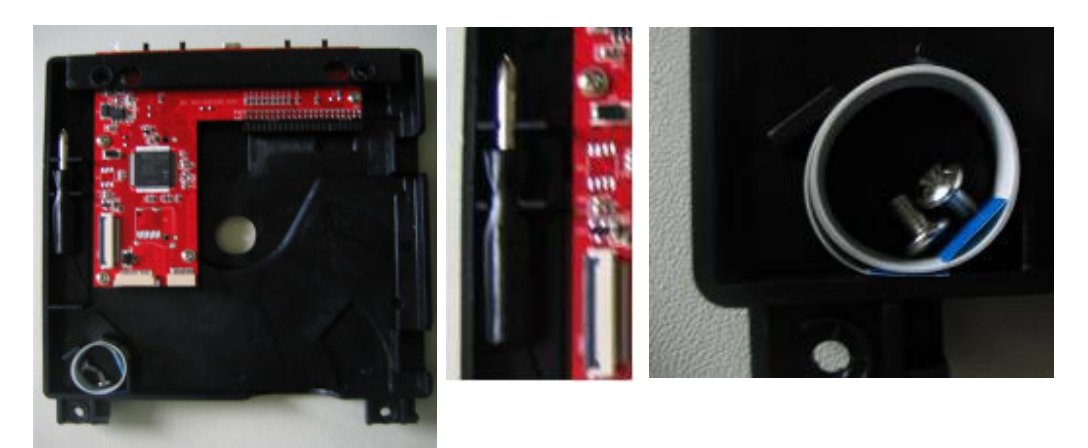

#### 3.1 Install firmware update ribbon and storage media to the SunDriver.

Connect the firmware update ribbon to the socket on the SunDriver pcb in order to be able to update the SunDriver firmware without re-opening the Wii console. Next, connect your CF, ATA or SATA storage device to the SunDriver.

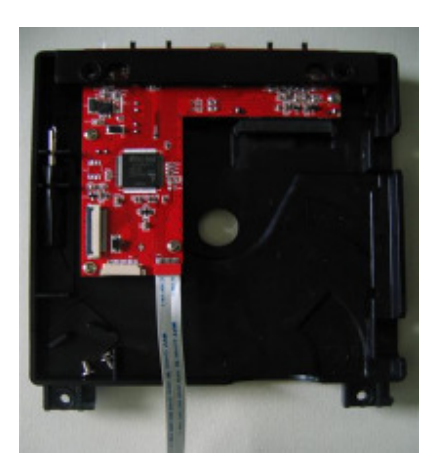

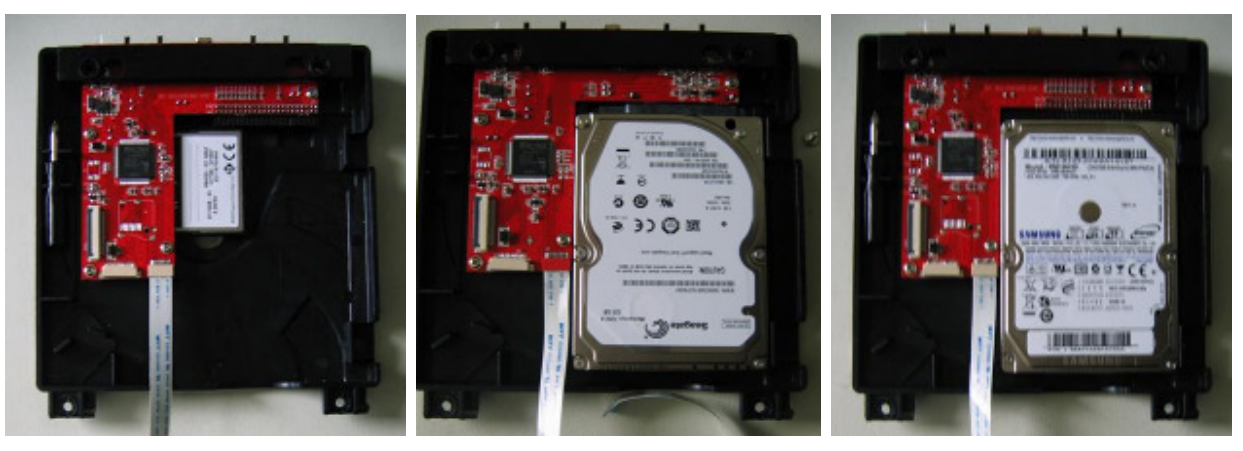

Use the supplied screws and tool to mount the Disk to the SunDriver.

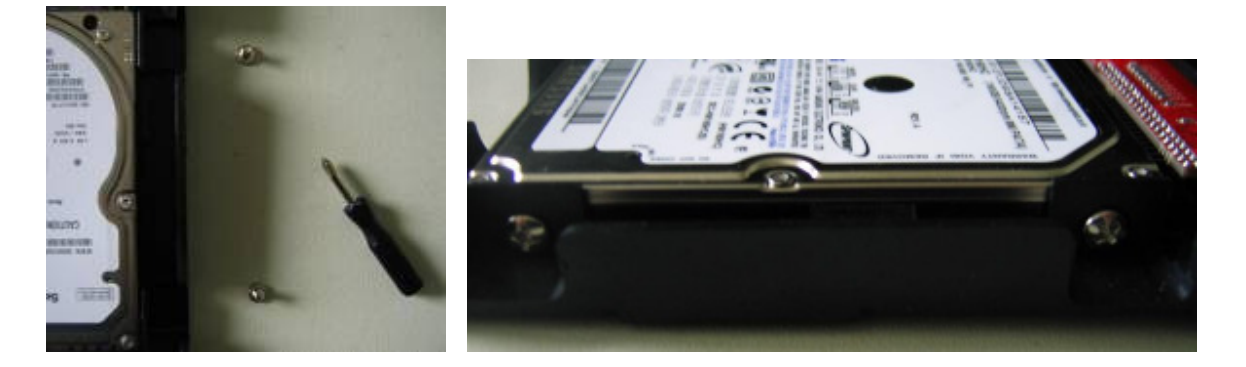

## 3.2 Install SunDriver to the Wii

Open your Wii console and disconnect the Wii DVD drive.

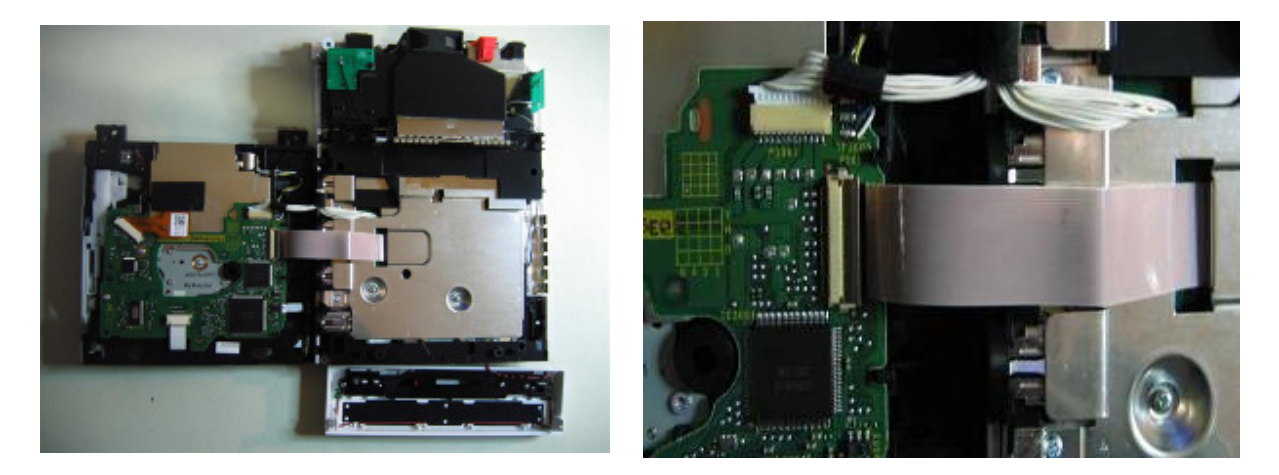

Next, connect the SunDriver as you where connecting the Wii DVD drive to the Wii. As simple as that.

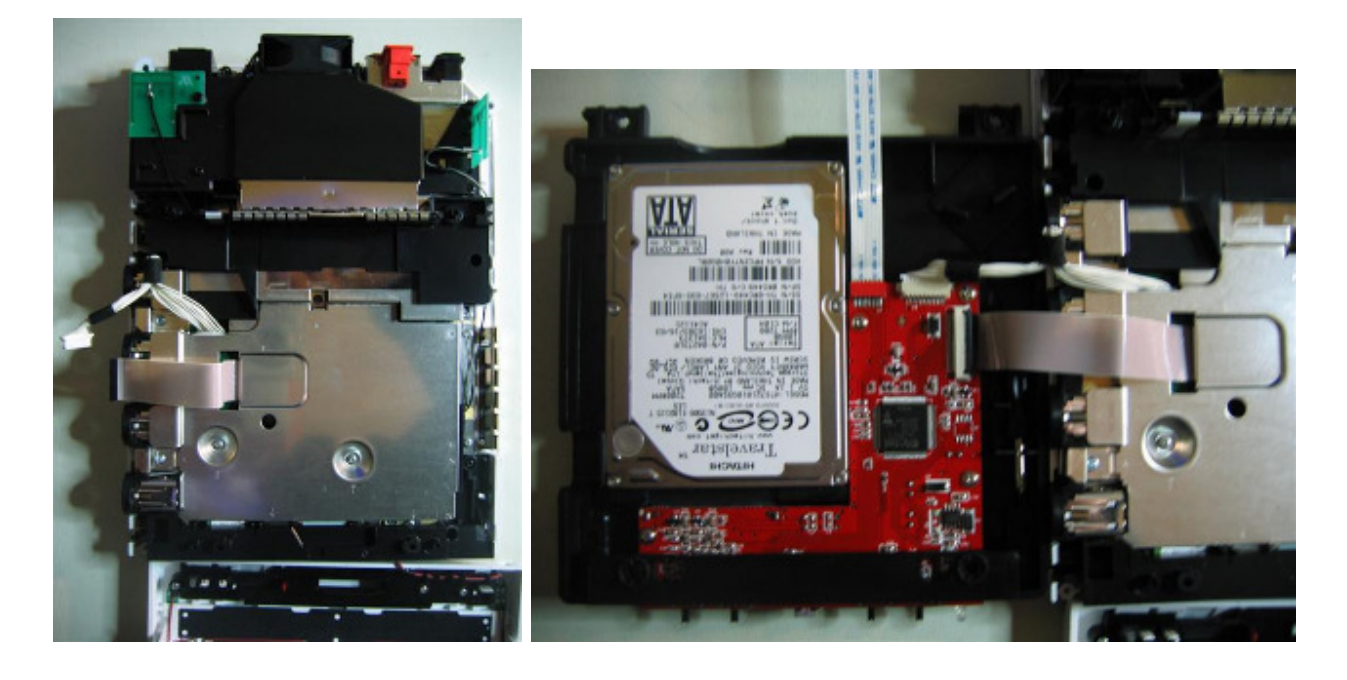

Now it's time to close your Wii again.

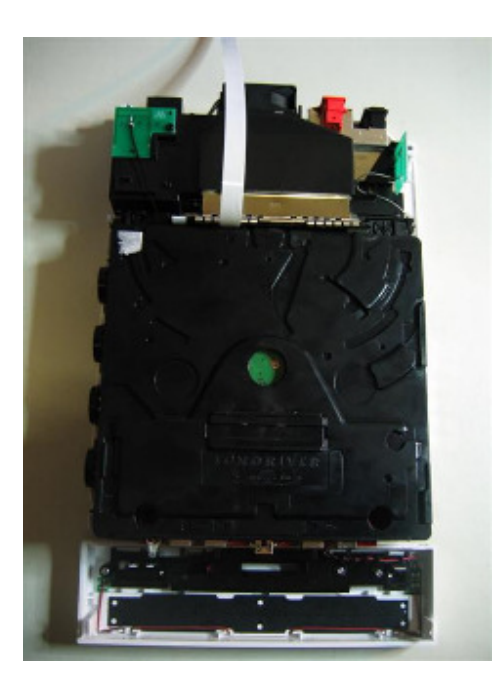

If you have any difficulties to nicely fit the usb in the front panel then use this method:

Insert one paper to the slot of wii front case.

Assemble the wii front case , let the sundriver upon the paper, and paper upon the black flannel.

After assemble complete, remove the paper, then you will see the USB port have appear perfectly.

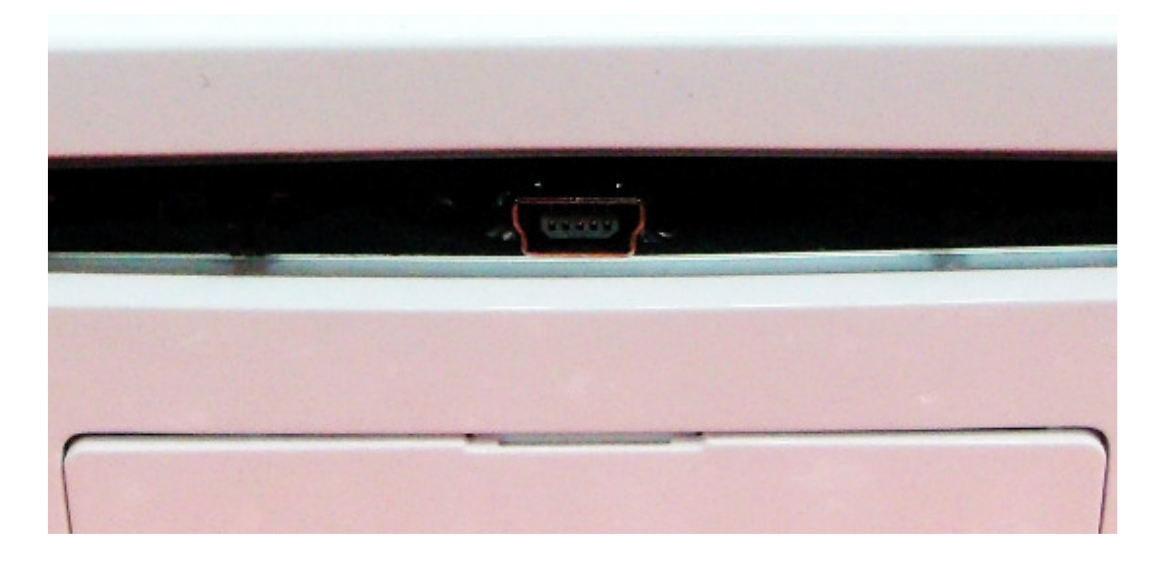

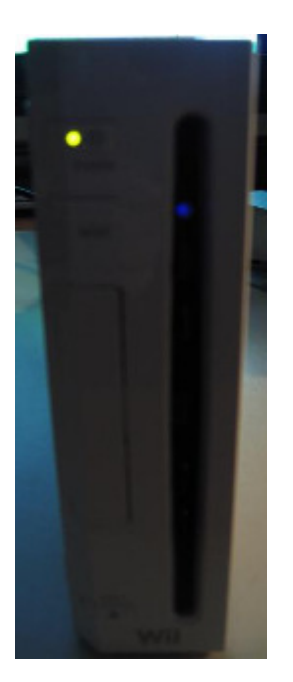

## 3.3 Download the SunDriver Programmer PC Tool

The SunDriver Programmer is designed to manage your SunDriver by using your PC.

With this tool you can adjust ALL configuration settings of your SunDriver.

Beside the management of the SunDriver configuration the SunDriver Programmer is also used to copy your games with high speed usb2.0 from the SunDriver to your PC and around.

Download the latest version of the SunDriver Programmer tool at the download section of the D2Sun's website (http://www.d2sun.com/download.htm).

A note for vista and Windows7 users;

In order to use the programmer PC tool on Vista or Windows7 you need to set the compatibility via properties of the programmer file to "Windows XP (Services Pack 3)".

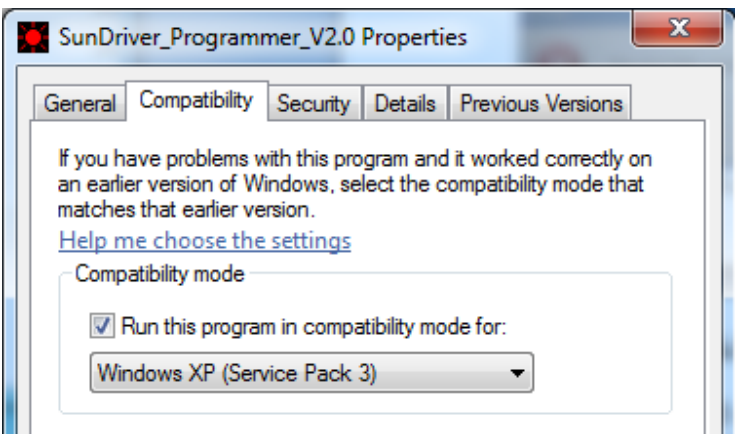

There is no need to install the program or anything else on your PC, you can use this tool by simple execute it (click on it).

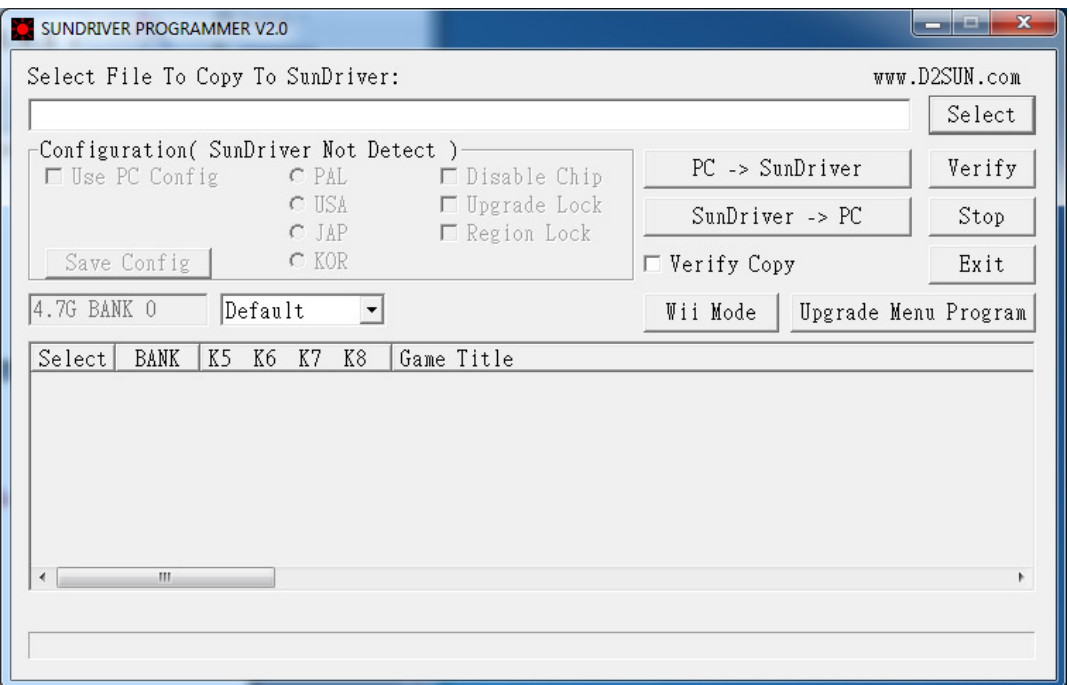

When started without the SunDriver connected the tool will indicate 'SunDriver Not Detect'.

Configuration( SunDriver Not Detect)

Now it's time to connect the SunDriver to the pc by using the usb2.0 port of the SunDriver.

Connect the Wii like usual and connect the usb cable between the SunDriver's usb port and your pc. Don't forget to power on the Wii.

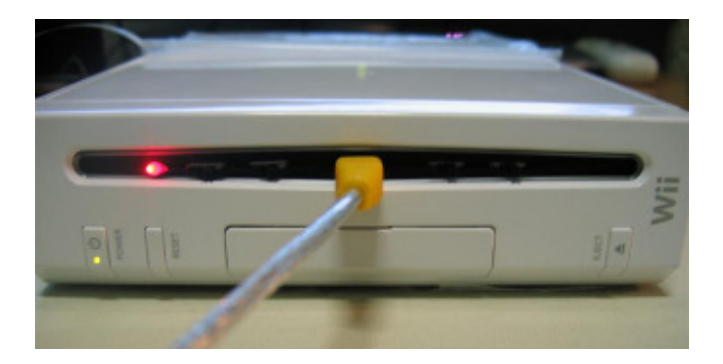

Now the SunDriver Programmer tool should detect the SunDriver and the status will change to 'SunDriver Ready Now', SunDriver led will be red.

Configuration( SunDriver 100G Ready Now )

### 3.4 Initialize your SunDriver storage media.

Since this the first time you're going to use the storage media in the SunDriver, you need to initialize it before the SunDriver can use it correctly.

In order to do so we now need to click the button 'Wii Mode'.

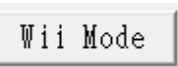

After you click the 'Wii Mode' button the Programmer tool will pop up to ask you if you are sure.

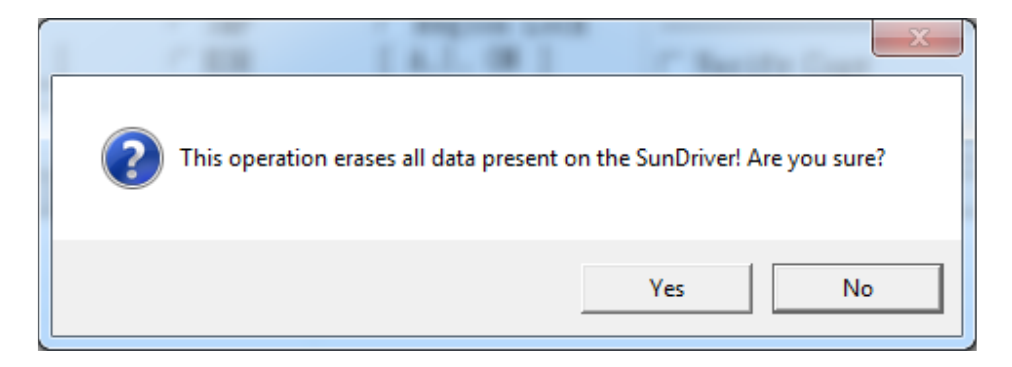

(It will ask you this twice.)

When the process is done the SunDriver Programmer tool will ask you to disconnect and re-connect the SunDriver again to the PC.

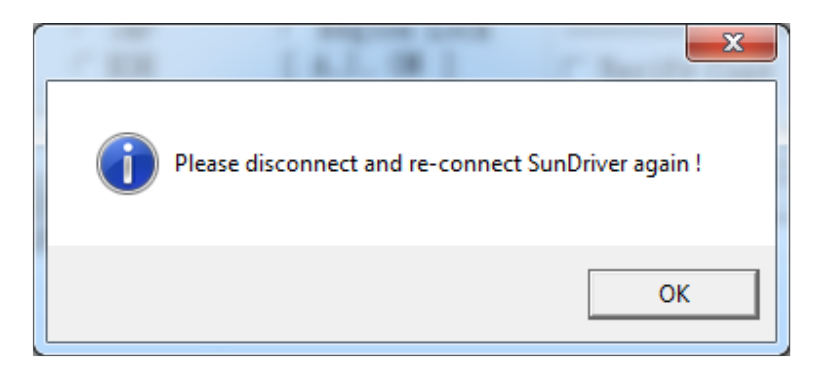

If you do not initialize the storage media and if you used it before on for example you pc, any operation (install game, install menu) will result in the following error.

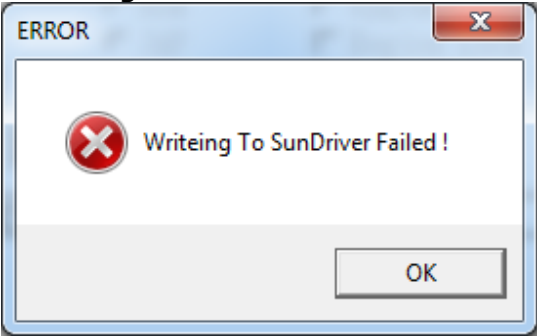

So if you got this error, (re) start the initialize storage media procedure.

### 3.5 Download and install the SunDriver Menu for game selection.

D2Sun team created a nice gamecube application for game selection for the SunDriver.

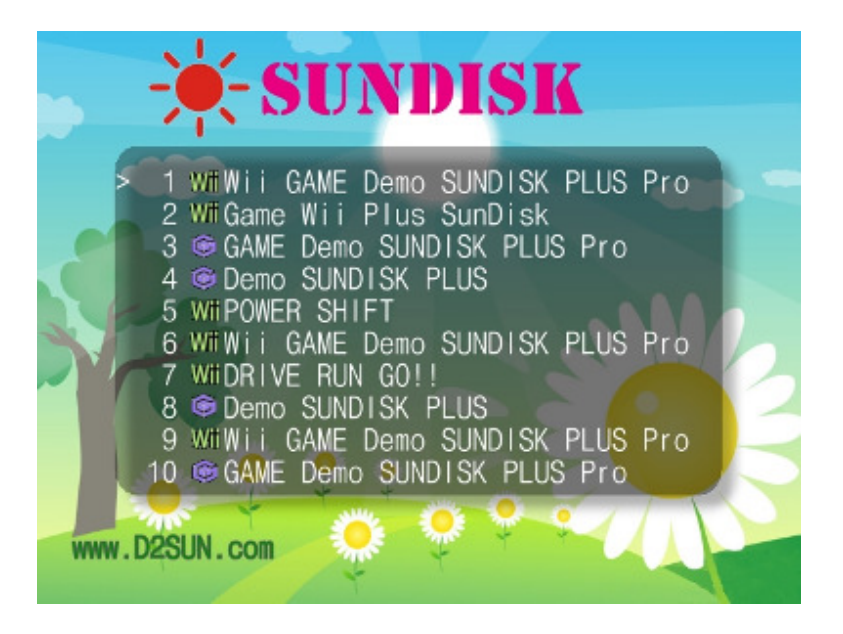

In order to use this game selection menu you have to download and install it on the SunDriver.

Download the latest version of the SunDriver-Menu at the download section of the D2Sun's website (http://www.d2sun.com/download.htm).

Now select the Upgrade Menu Program button in the programmer pc tool.

Upgrade Menu Program

After a few seconds a window will open to select the SunDriverMenu\*.iso file you just downloaded from the d2sun's website.

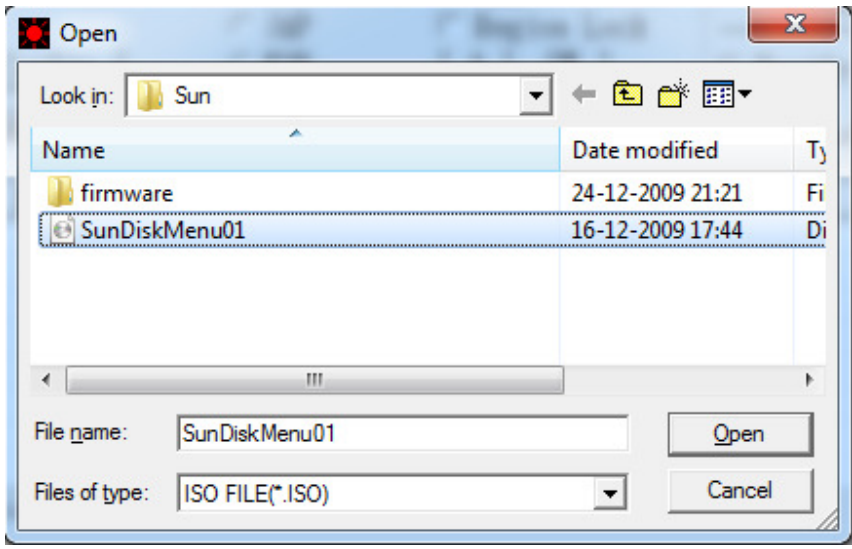

Select the Menu iso file and click Open.

After a few seconds the programmer tool starts to install the SunDriver Menu.

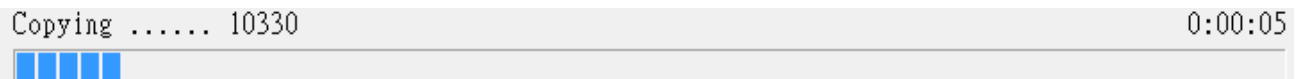

After some 1 minute the SunDriver Menu is installed on your SunDriver.

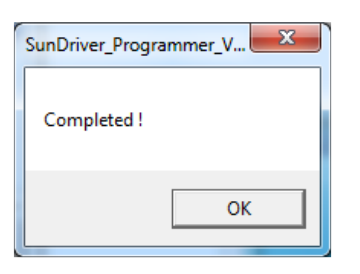

In order to use the SunDriver Game Selection Menu, make sure that the 4 jumpers of the SunDriver are in the correct position: switch them all *away* from the led.

#### 3.6 Set SunDriver configuration options

With the SunDriver Programmer pc tool you can set the SunDriver configuration options. In fact there are 3 ways to operate your SunDriver;

- $\triangleright$  SunDriver Game Selection Menu
- $\triangleright$  SunDriver jumper settings
- $\triangleright$  SunDriver Programmer pc tool

We will keep it for now so we can use the SunDriver Menu for game selection and activate the update blocker to prevent any system updates from the games.

In order to use the gamecube SunDriver Menu make sure that the option 'Use PC Config' is UN-checked.

#### $\Box$  Use PC Config

In order to activate the update blocker make sure to select the option 'Upgrade Lock'.

**⊡** Upgrade Lock

Now hit 'Save Config'.

Save Config

After a few seconds the Programmer should give you a 'Save OK'

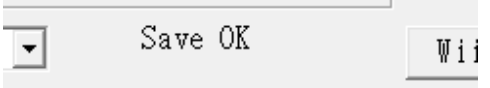

```
R G m<sub>0</sub> Title
```
## 3.7 Start the SunDriver Game Selection Menu

Now it's time to see if the initial setup of the SunDriver is successful, disconnect the usb to pc connection and wait until the SunDriver Menu is probed in the disc channel of the Wii.

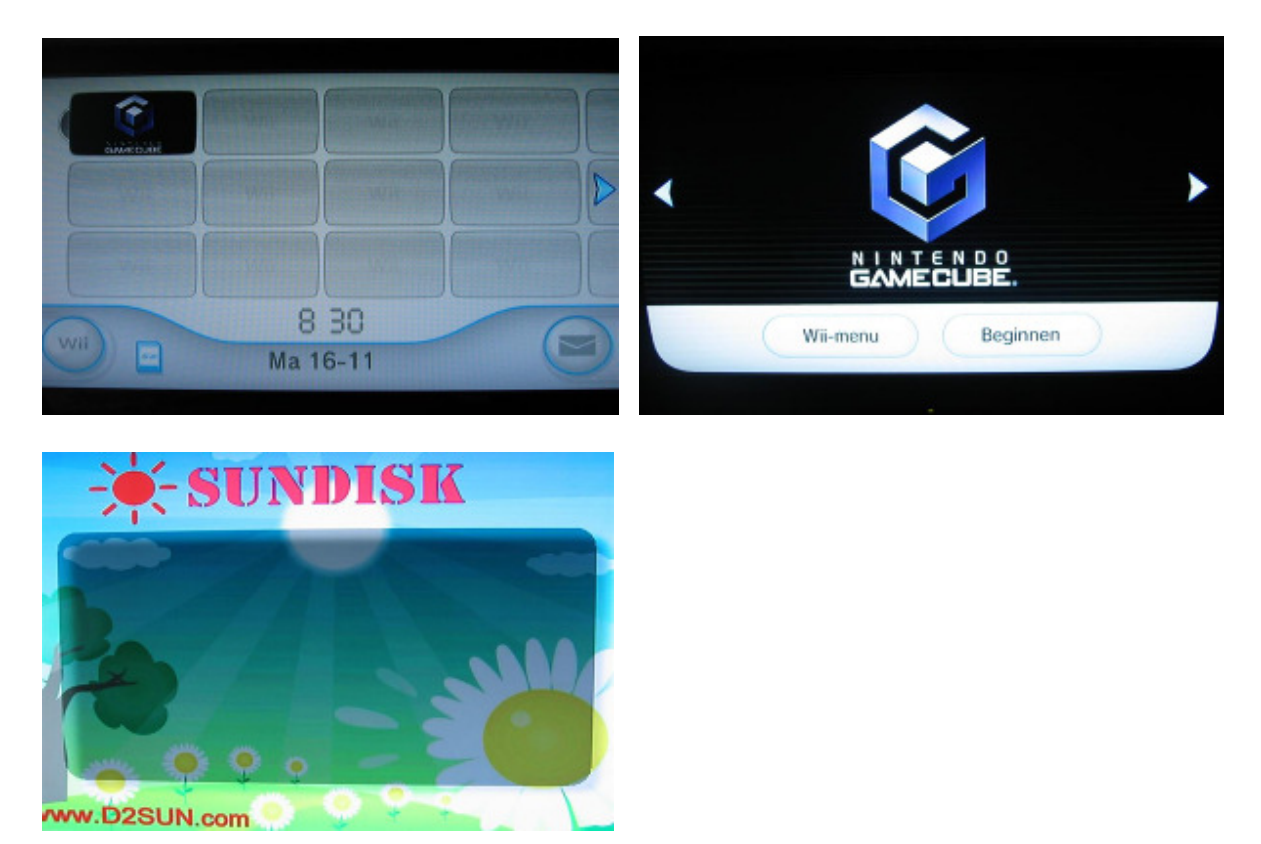

If you can see this menu then the upload of the SunDriver Menu was successful.

## 3.8 Install games to the SunDriver

Now we are ready to install games to the SunDriver. Connect the SunDriver usb to the pc, you will see the USB LINKING message on the SunDriver Menu.

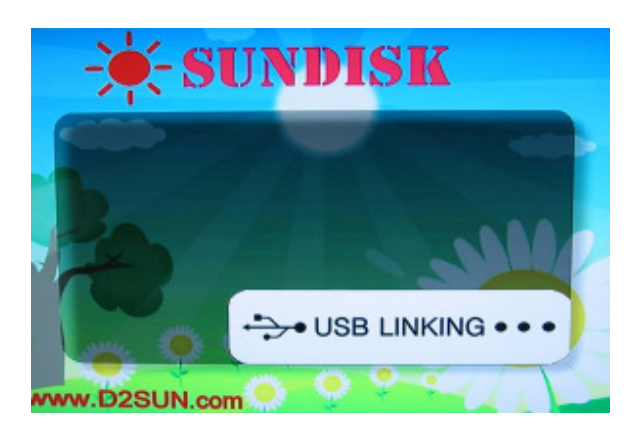

Now start your SunDriver Programmer tool on your pc.

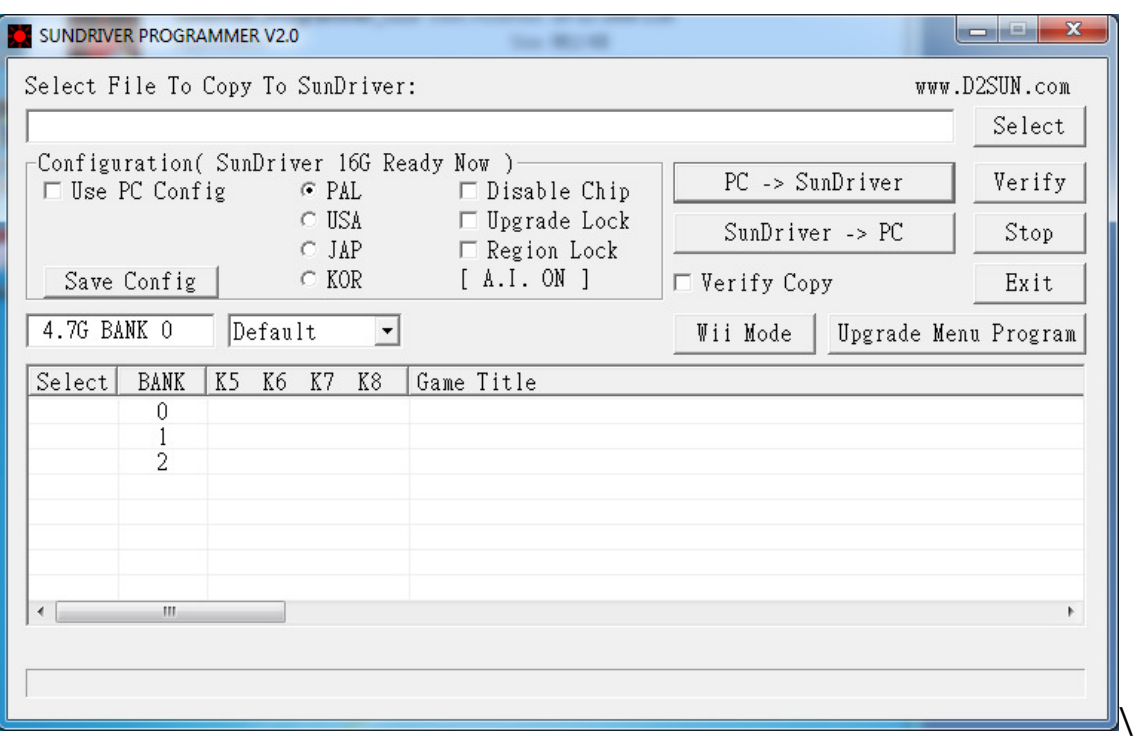

Click the Select button and browse to your favorite game iso on your PC.

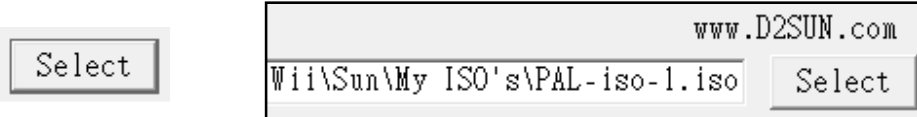

Now select the bank to install the game into, just click with your mouse on the desired row of the bank, when selected it will be tagged blue.

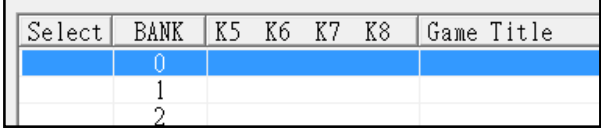

Now hit the button PC->SunDriver

 $PC \rightarrow SunDriver$ 

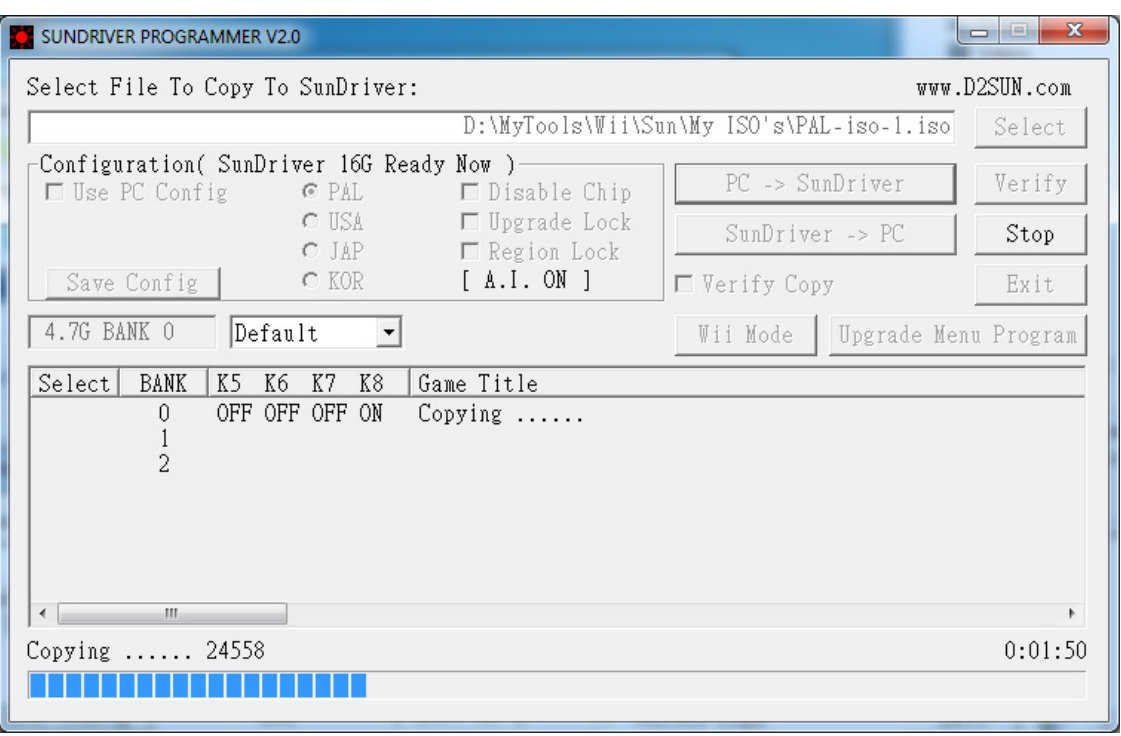

The installation of the game iso to the SunDriver starts, when done it will popup you the Completed notice.

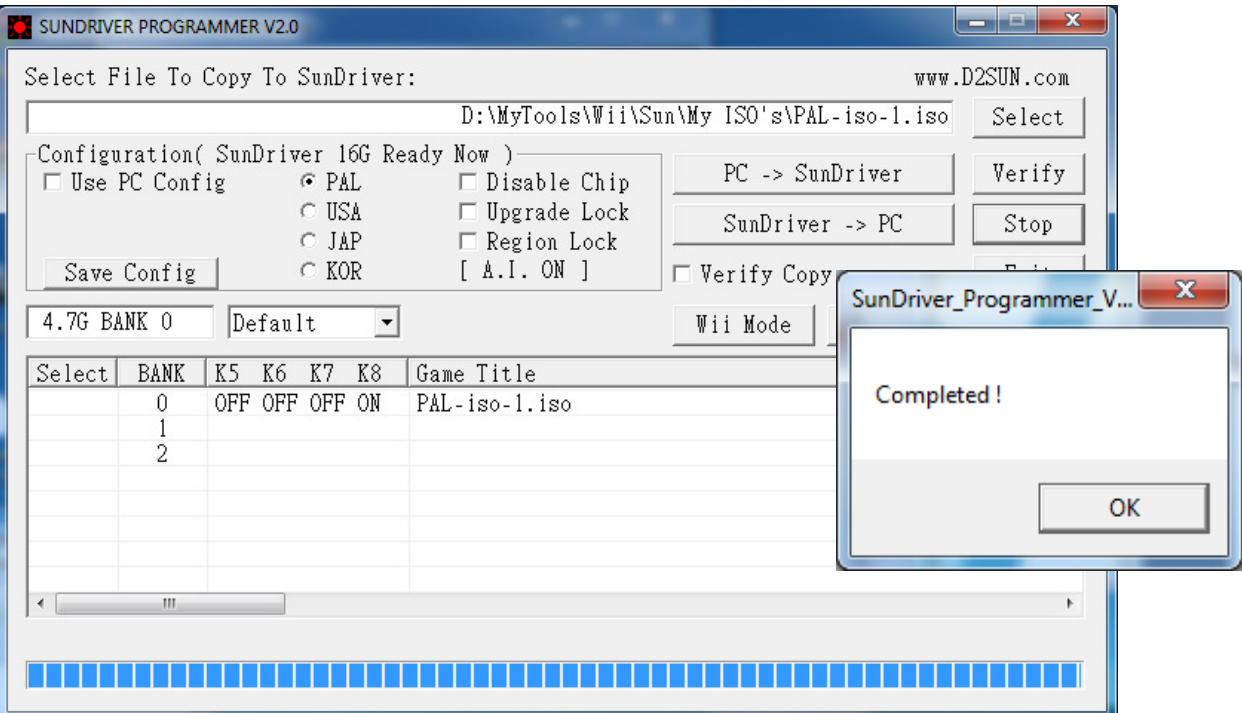

Select the next game to install by repeating the Select procedure and do not forget to select a new/available bank to install it to.

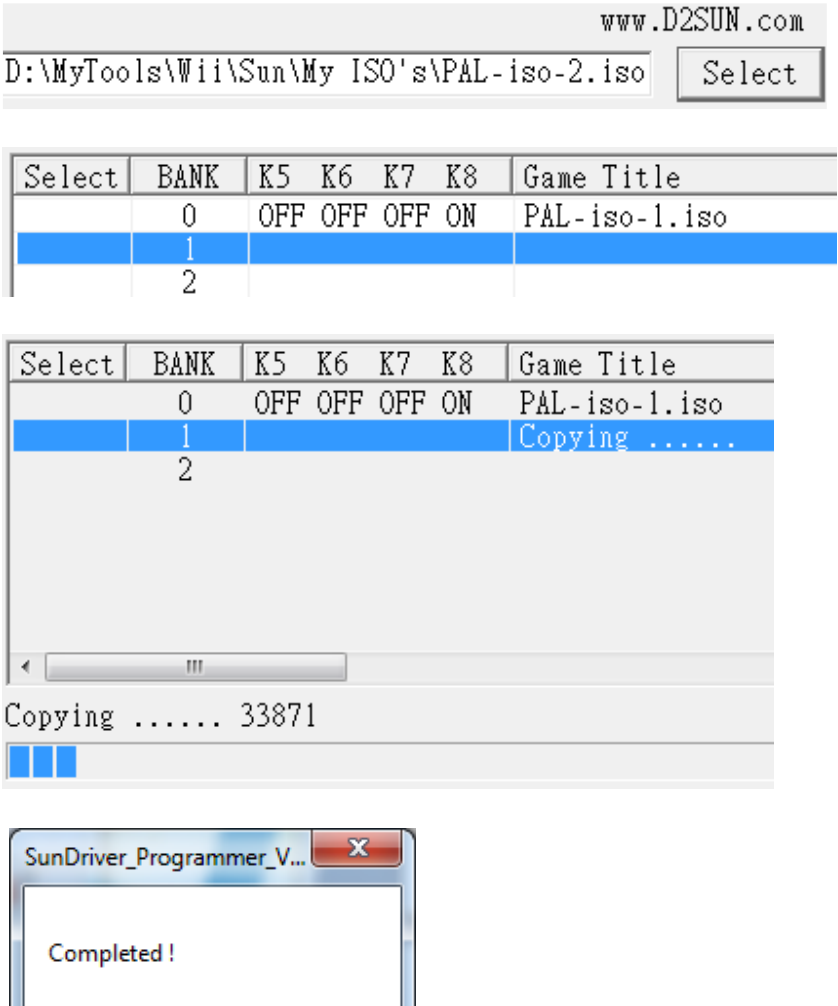

ОK

Now disconnect the SunDriver USB cable, the SunDisk Menu will re-read and display the contents of the storage media.

#### 3.9 Operating the SunDriver Game Selection Menu

You can operate the SunDriver Menu by using an GameCube controller, or by simple use the Wii's RESET and EJECT buttons.

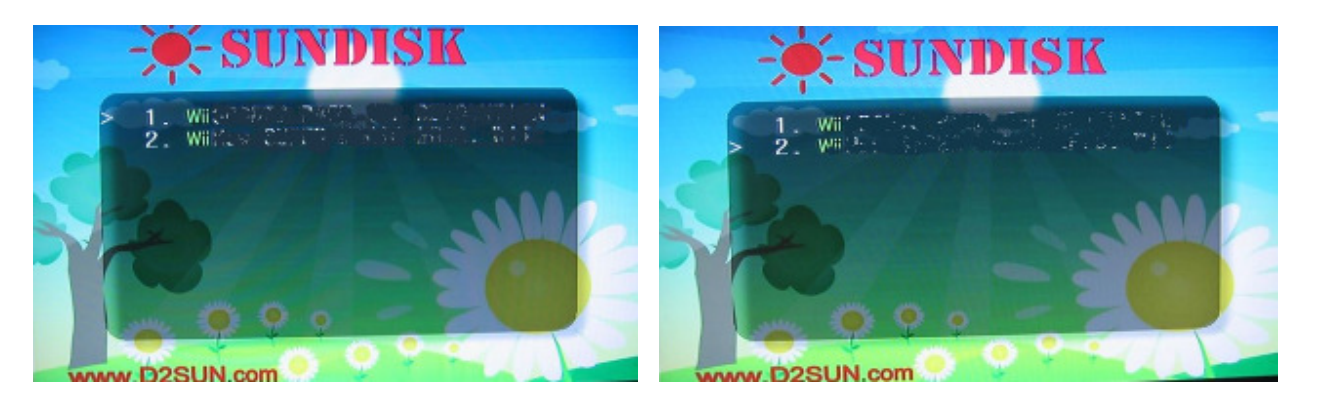

Press RESET will move the cursor to the next entry, press quickly twice to go to the next page to display. To start the selected game press EJECT, now the Wii will reboot and the selected game will be mounted in the Wii's Disc channel.

To return to the SunDriver Menu, stop the game / shutdown the Wii, then start the Wii by pressing EJECT.

You can also start the wii by pressing POWER and then pres EJECT to remount the SunDriver Menu again.

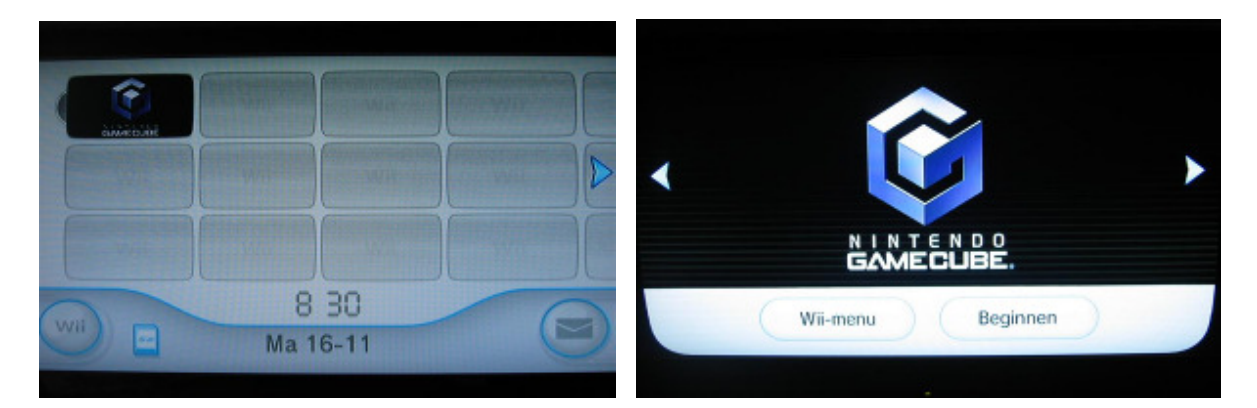

#### 4. Updating the SunDriver firmware

As advertised the SunDriver is fully upgradable by using the Nero Dual Programmer.

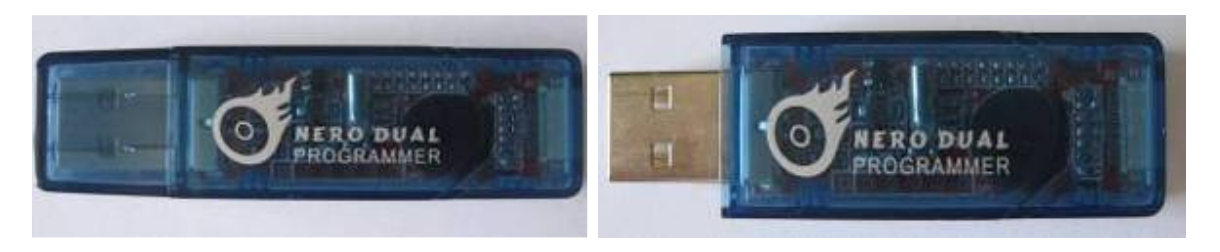

This device is the programmer used for all D2Sun's updatable chips. Updating with this device is easy and there is no need for drivers at all!

Properly the hardest part of the update processes it to make sure you have the ribbons connected correctly.

#### 4.1 Check for the latest SunDriver firmware

Check on the D2Sun's website for available SunDriver firmware updates. http://www.d2sun.com/download.htm

#### 4.2 Connecting SunDriver to the Nero Programmer

Make sure the Nero programmer is connected to the SunDriver by the 8 pin FPC ribbon, and connect them like show, use the second port on the programmer, make sure the blue tag of the FPC are at the under-side.

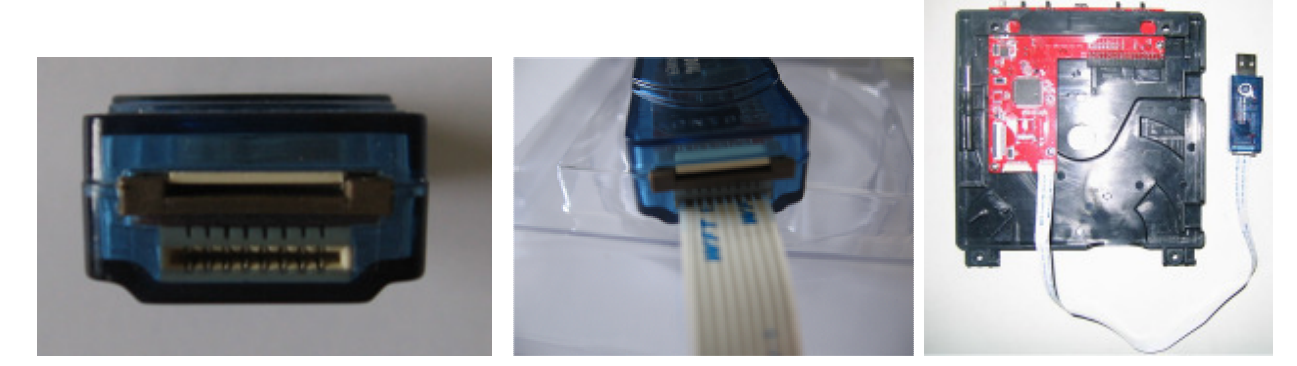

#### 4.3 Connecting Nero Programmer to PC

Connect the Nero Programmer to your PC usb2.0 port, the red led will light.

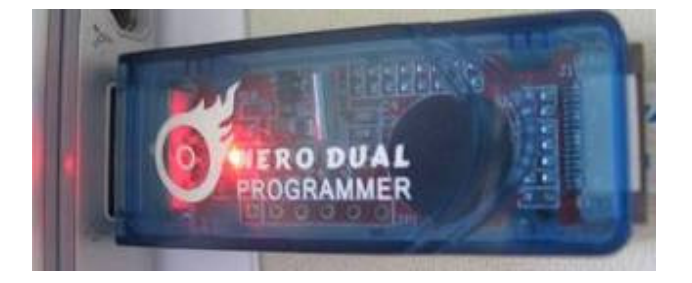

#### 4.4 Updating the SunDriver firmware

Start the SunDriver firmware updater, as soon as it finds the Programmer to be ready, the START button will become green. The update will start and show you the progress.

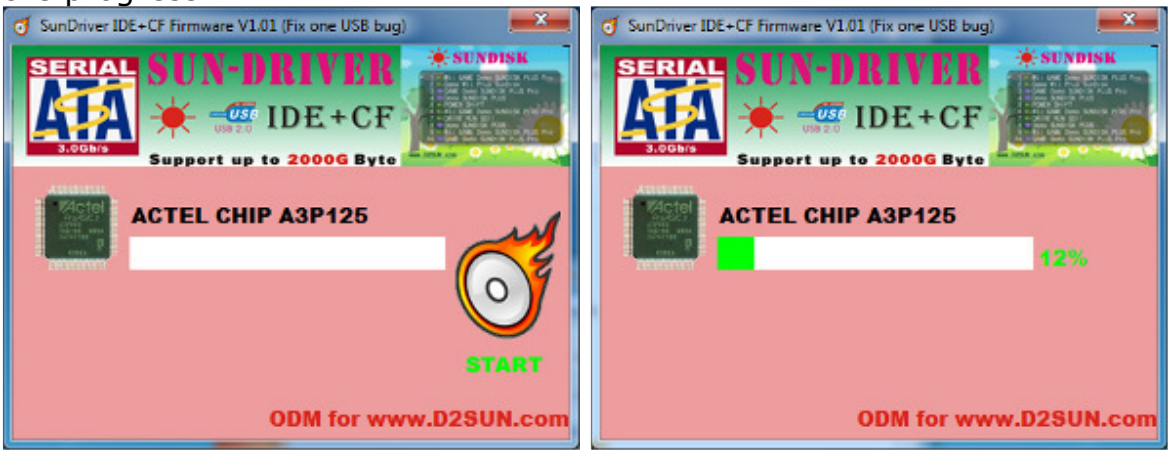

When the update process is finished the start button will become green and available again.

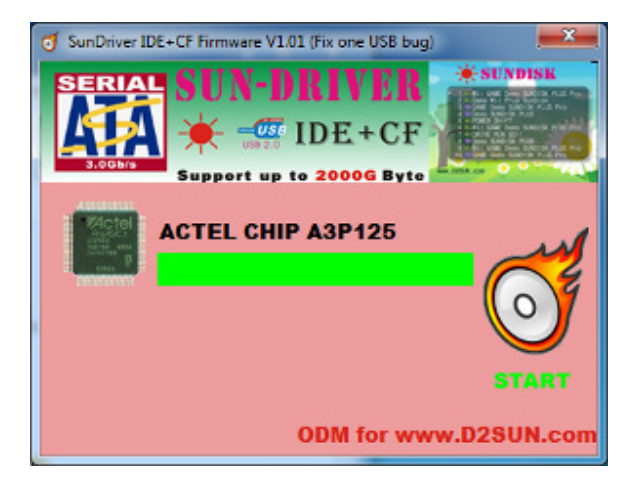

## 5. SunDriver F.A.Q.

**Q**: Where to find user support for my SunDriver?

**A**: You can search support on the *Official SunDriver Forum @ Wiinews*.